# **Hello Special Assessment Administrators and Editors,**

The 2021 special assessment application is now available for editing on AccessDane for your municipality. I've identified all users with either the specials administrator or editor role in the distribution of this message, but if there are new people in your municipality that will be performing this work, please feel free to forward this message to them.

As in past years, please try and have your specials loaded by **Thanksgiving (11/25/21)**.

Also, I wanted to remind you of the resources we have to assist you with the process of entering your special assessments. First of all, there is a PDF attached that can help step you through the process. Along with that, we do still have the tutorials available on YouTube. Here are the links:

For information on **Managing Special Assessment**, assigning roles (specials editor/ admin), loading data, editing parcels and amounts, saving and submitting to Dane County, use this link: https://youtu.be/ZlkuuGJSywM

For information on working with the **CSV file exchange format** for batch loading values, use this link: https://youtu.be/VoMtQcWBK\_Y

If you need additional help, either Peggy or myself will be more than happy to assist. We'll also both be at the local treasurer's training tomorrow to address any specific questions you may have.

# \*\*\*\*REMINDER\*\*\*\*

All **Specials Administrators**, when you finish your specials, remember to submit them to the County. We won't receive them until they have been submitted.

Also, we do have some resources available for comparing districts. Here is a link to a version of our online mapping to display districts: https://dcimapapps.countyofdane.com/districts/

Thank you,

Troy Everson *Land Records Administrator*  **Dane County Department of Planning and Development 608‐261‐9750 everson@countyofdane.com**

# ACCESSDANE

*Managing Municipal Special Assessments and Charges*

Beginning in 2017, the process used to manage special assessments and charges migrated to an efficient data model leveraging custom tools built in AccessDane. The overwhelming positive response to the pilot project in 2017 has encouraged Dane County to formalize the process for all municipalities in 2018.

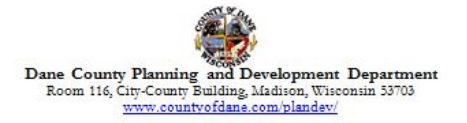

# ACCESSDANE

## *Managing Municipal Special Assessments and Charges*

Managing special assessments and charges is the first venture into sharing sensitive tax related information via AccessDane. Accordingly, additional security steps have been put into place, the largest of which is the use of two-factor authentication. The screen shots below demonstrate what a user can expect when it comes to verifying identity:

### **TWO-FACTOR AUTHENTICATION**

• When attempting to log-in, for security purposes, a users identity must be verified. The initial message will request a delivery method for receipt of a verification code:

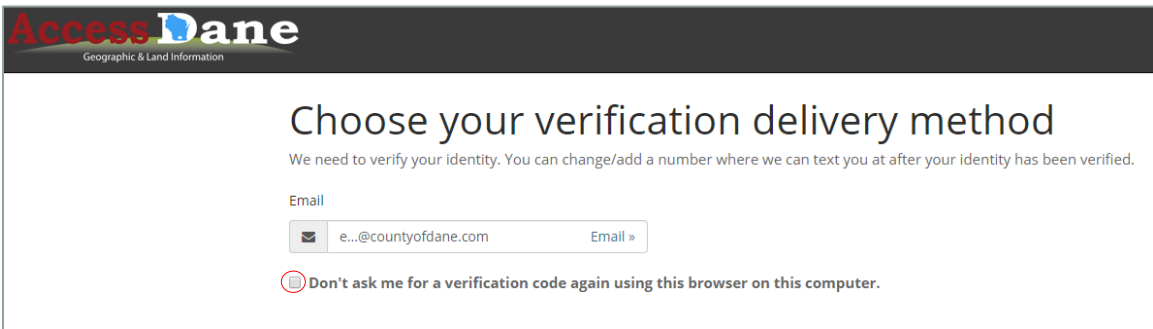

*Note* - By selecting the check-box circled above, a user can have their identity remember for that browser on that computer for 90 days.

• When the e-mail method is selected, a user will find a message in their inbox that will look like this:

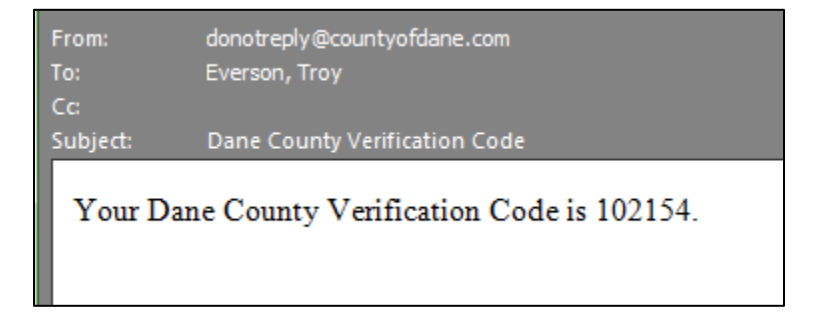

• Users may also wish to change the method to receive a verification code. If a phone number is entered, a text message can also be used. Here is how that option is possible:

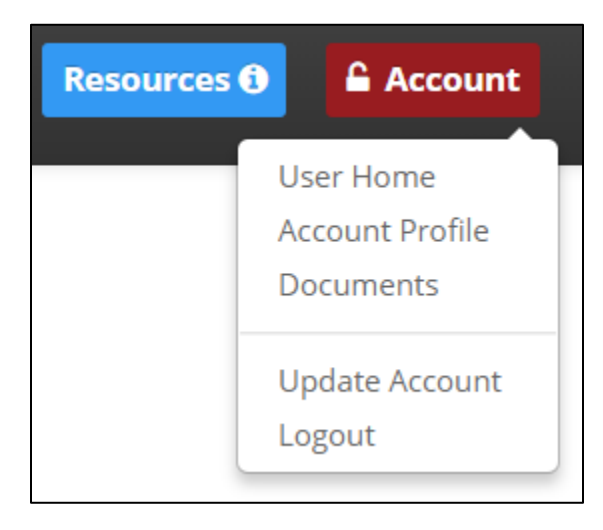

*SELECT* **Update Account** from the **Account** button when logged in.

An area for Two Factor Authentication cell number is located at the bottom:

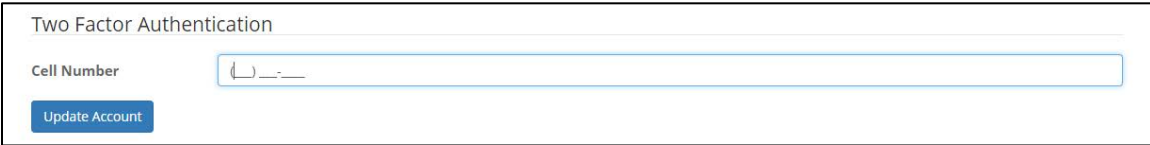

The next time, there will be two options to choose from:

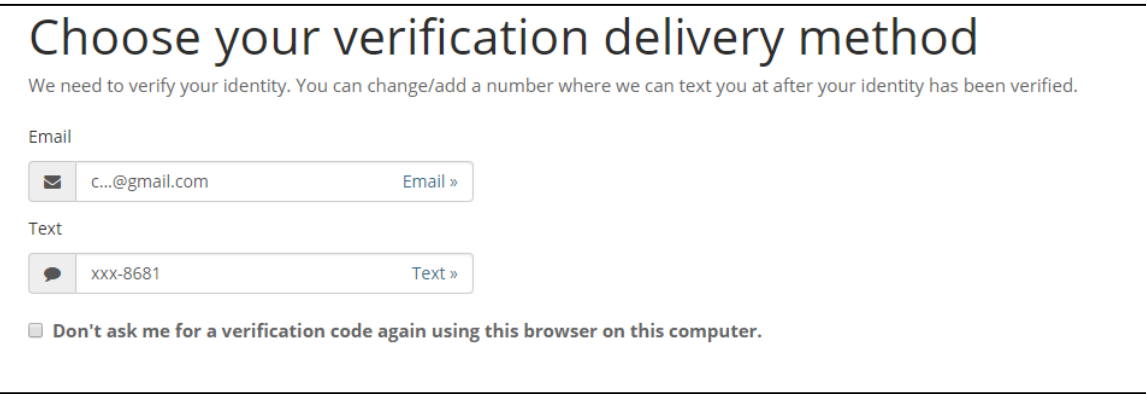

### **SPECIALS ADMINISTRATORS AND EDITORS**

Another enhancement related to security and the theme of AccessDane is that there is rolebased functionality that can be designated. When it comes to managing specials, there are two roles that can be assigned to any staff within your municipality. The two roles are SPECIALS ADMINISTRATOR and SPECIALS EDITOR. The specials *administrator* is essentially the gatekeeper prior to submitting special assessments and charges back to the county. The administrator can designate anyone in the organization as an *editor*. There can be only one administrator, but multiple different editors (only one per code, however). Editors work on individual codes, save them and submit.

The AccessDane account **administrator** must assign a SPECIALS ADMINISTRATOR to begin. Here is more on how to assign these important roles for managing specials:

#### **ASSIGNING ROLES**

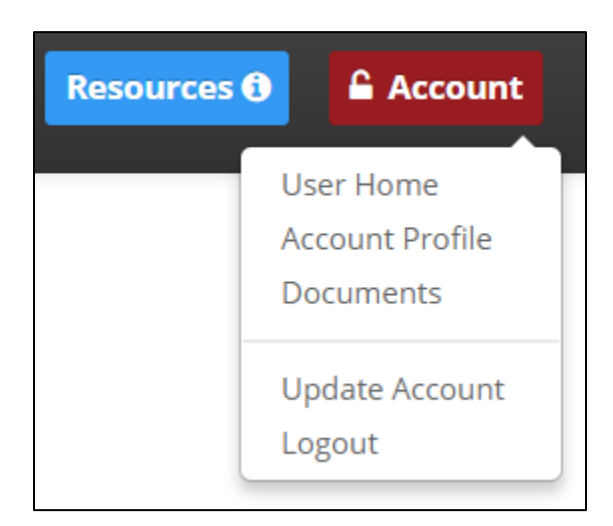

• *SELECT* **Account Profile** from the **Account** button:

• A grid of authorized users will appear. From this page, the ADMINISTOR can GRANT or REVOKE different roles.

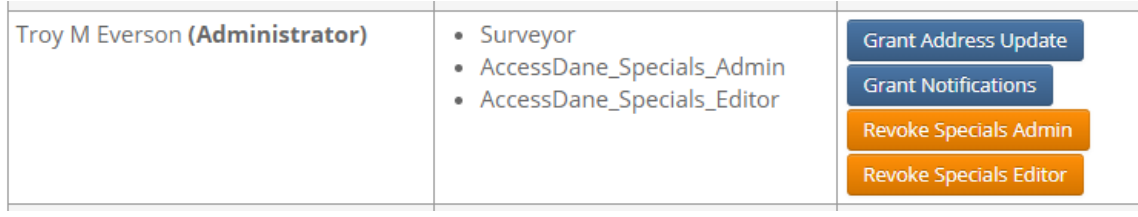

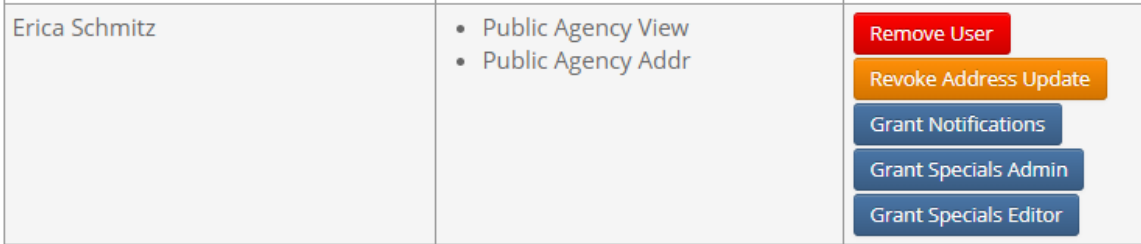

• When the roles have been assigned, the AccessDane user homepage will have an area for Special Assessment management:

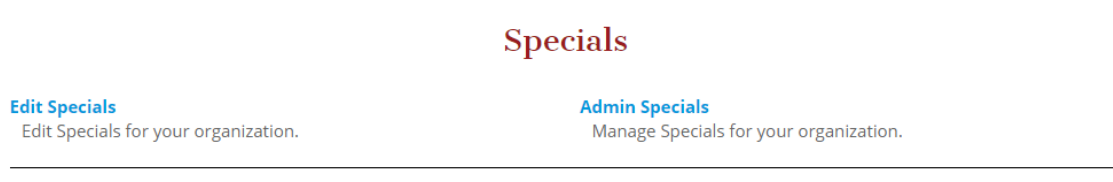

• When the Admin Specials link is selected, the following page is accessed:

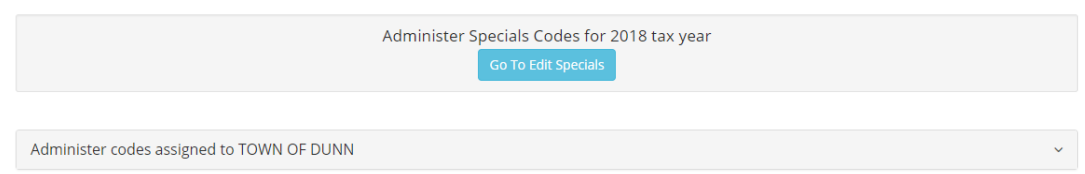

• The heading for Administer codes assigned will accordion down to display all the special codes that were active from the previous year:

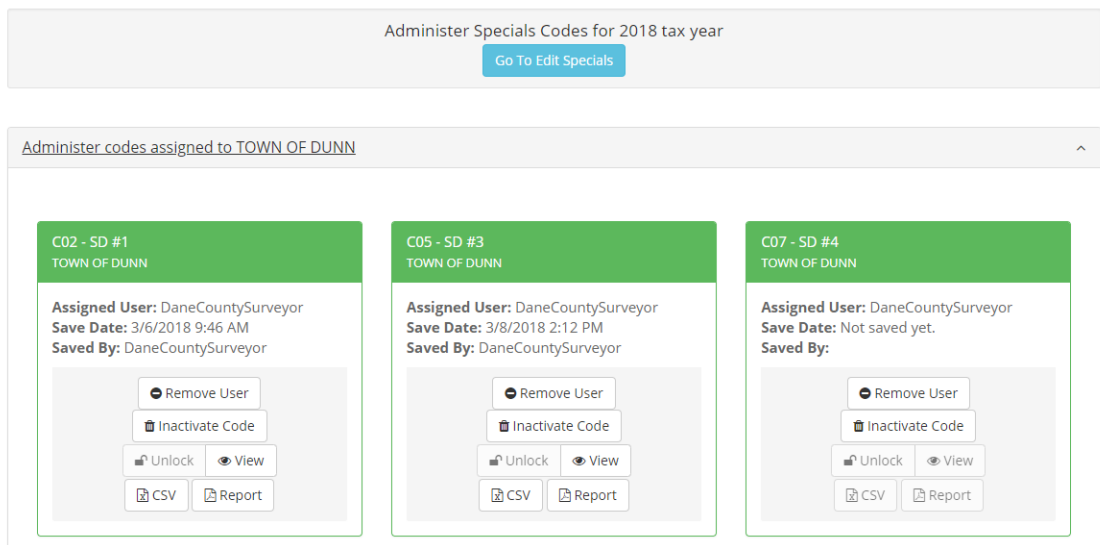

*Note* – Codes that are no longer needed can be **inactivated**; if new codes are needed, there will be a **request new code** button near the bottom of the page.

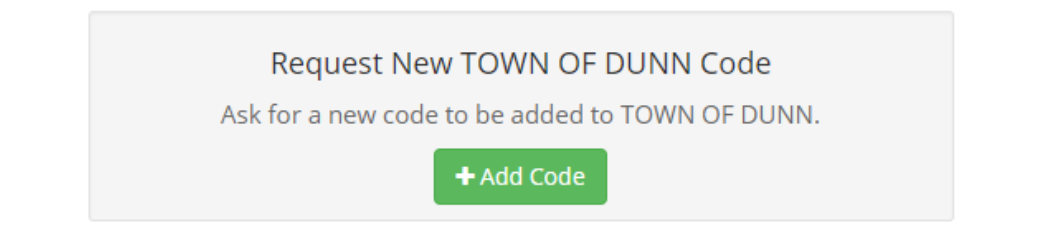

• To assign an **EDITOR** for a special code, select **Assign User**:

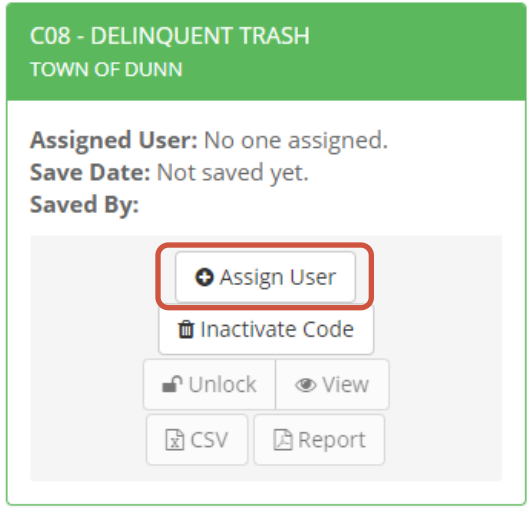

• Any user that has been granted the EDITOR will be available in the following dropdown:

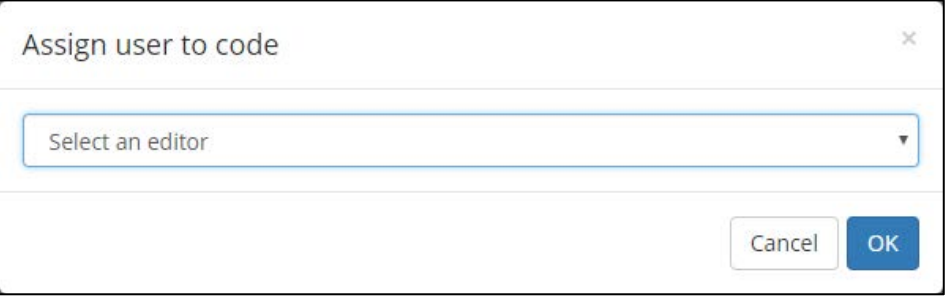

• Once an EDITOR has been assigned to a code, that code becomes available when the EDITOR navigates to the EDIT SPECIALS link. Only one editor can be assigned per code. It will look like this:

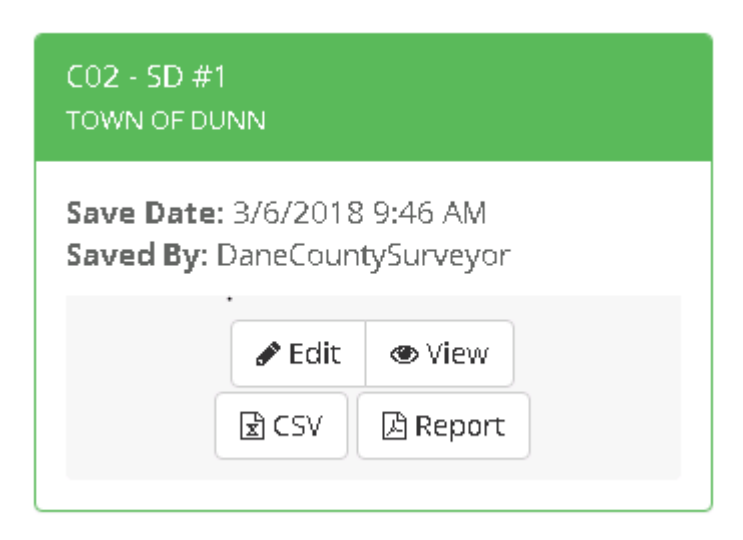

• As an EDITOR, to begin editing a code, *select* **Edit** from the window above. The following specials editing screen will appear:

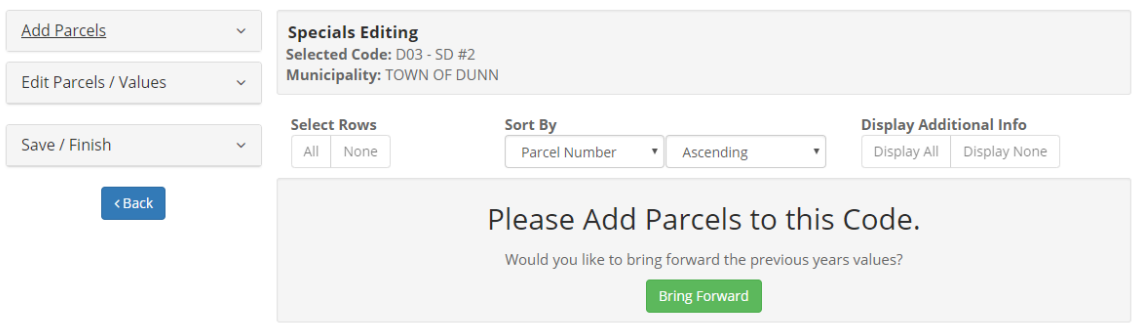

Note – From this screen, you can add parcels, edit values, and remove parcels. You are also able to save your work and finish which will then tell the SPECIALS ADMINISTRATOR that the code has been completed for the year.

• From this screen, the headings on the left can expand to reveal the editing tools. When fully expanded, here are the options:

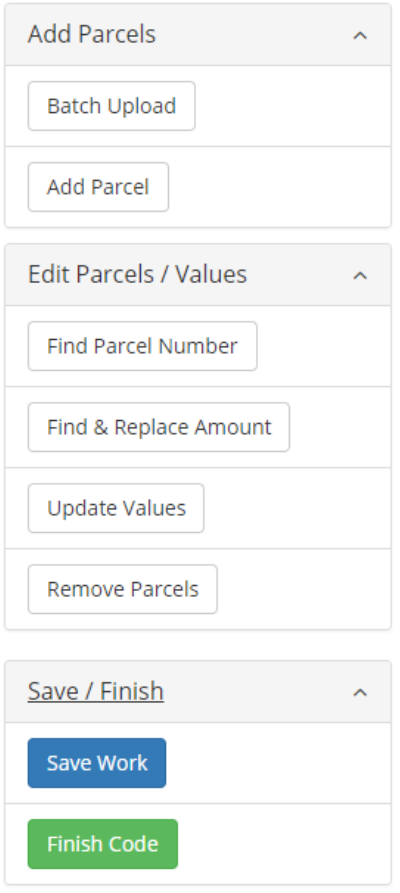

## ADD PARCELS

There are three different methods to add parcels. There is a Batch Upload, Add Parcel to bring in individual parcels, or you can bring values forward from the previous year (as seen above).

#### EDIT PARCELS/VALUES

This section of tools will work off of the parcels listed that have been added to the code. They work based on whether the records are selected or not.

#### SAVE/FINISH

Saving your work allows progress to be saved in session. You can exit AccessDane and the work will be saved. Finish Code will lock the code and alert the administrator that the code has been completed for the year. The code, however, has still not been submitted to the county yet, only giving notice to the Specials Admin, who can submit when all codes have been finished.

#### **BATCH UPLOAD**

• Selecting the **Batch Upload** will result in a screen that appears like this:

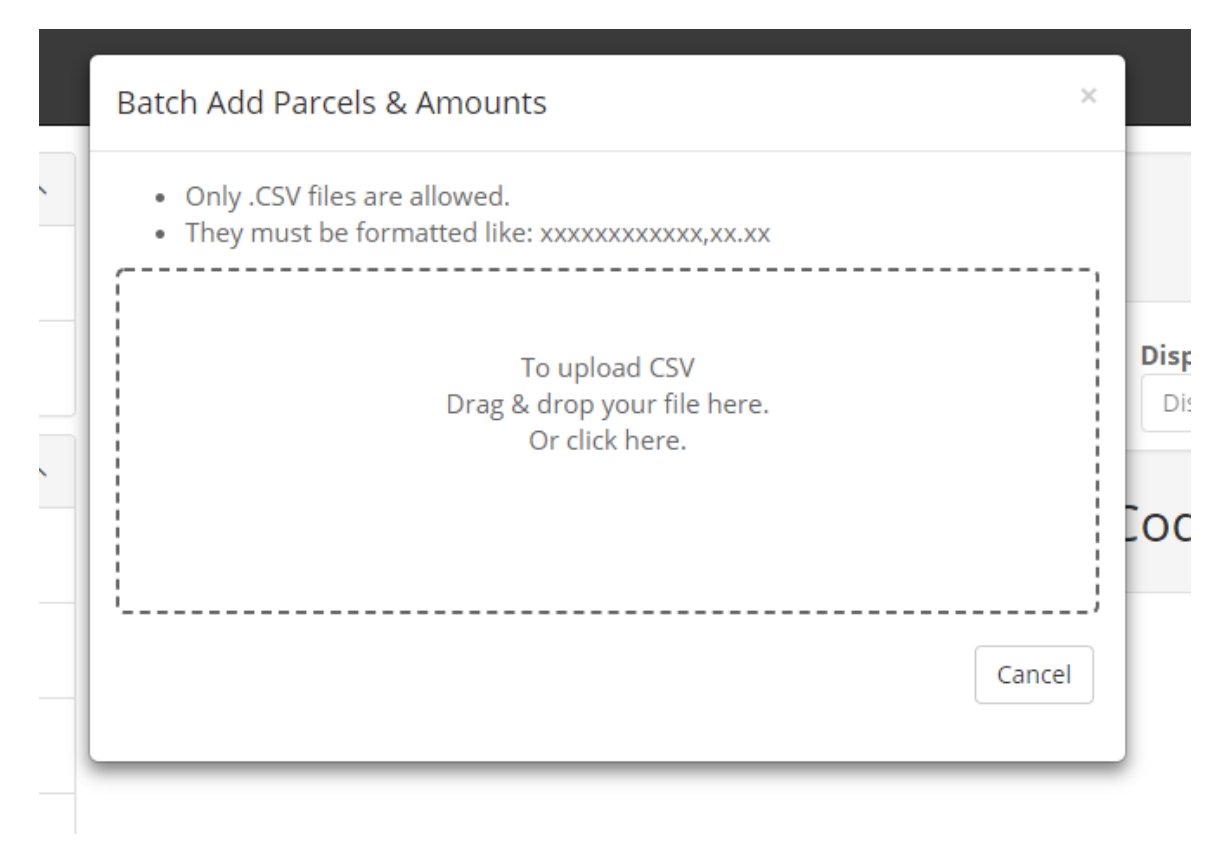

*Note* – the file to be uploaded needs to be a CSV or comma separated text fie. The format needs to be the 12 digit parcel number-commavalue *EX:* 051201999999,100.00

• If there is an error with either the Batch Load or the bringing parcels forward from a previous year, it will look like this:

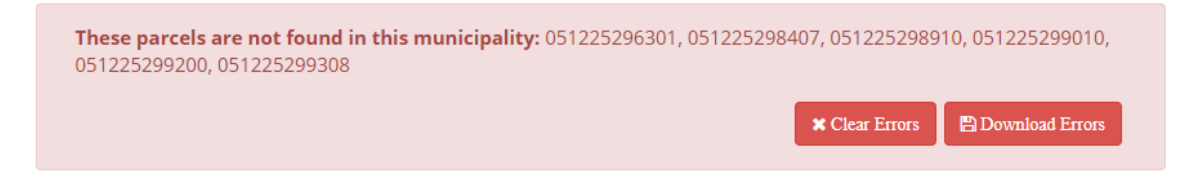

*Note* – Typically, this error will result when parcels have been retired for given year and aren't assessable for the current tax year. Please use AccessDane to track the history to identify the appropriate tax parcel for your special code or use your split roll in the documents section of AccessDane.

# **ADD PARCEL**

• To add a single parcel to the code, *SELECT* **Add Parcel**

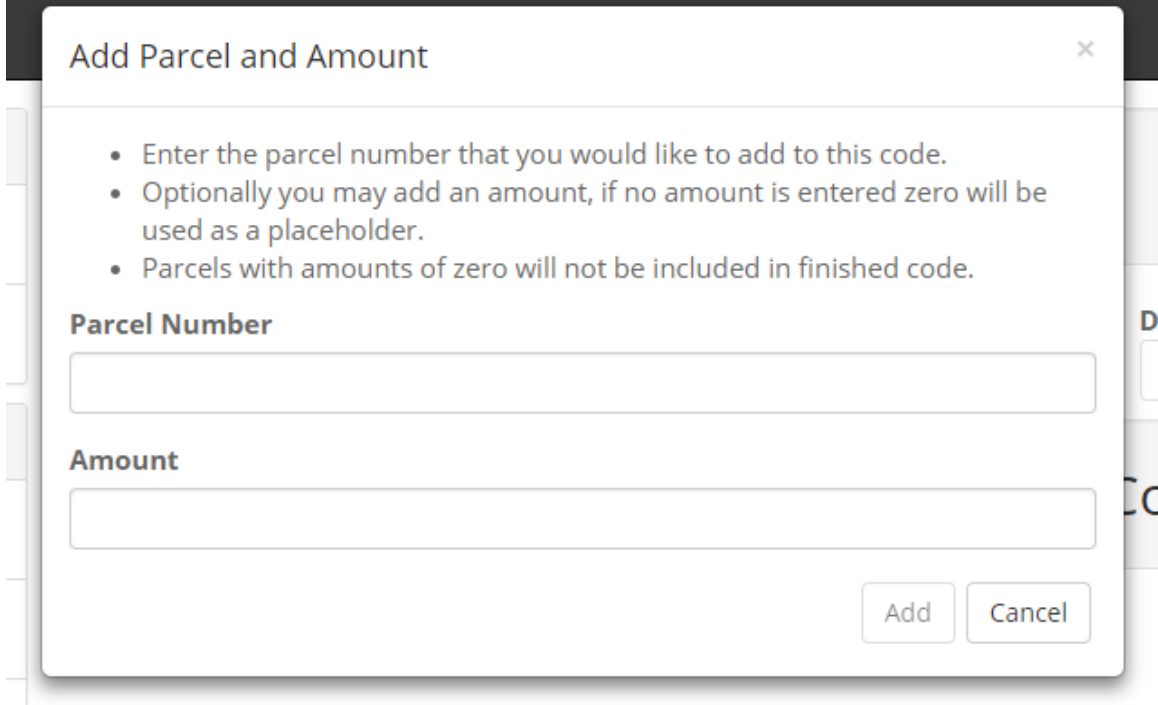

*Note* – Add your parcel number and the amount, *select* **Add**

## **EDIT PARCELS/VALUES**

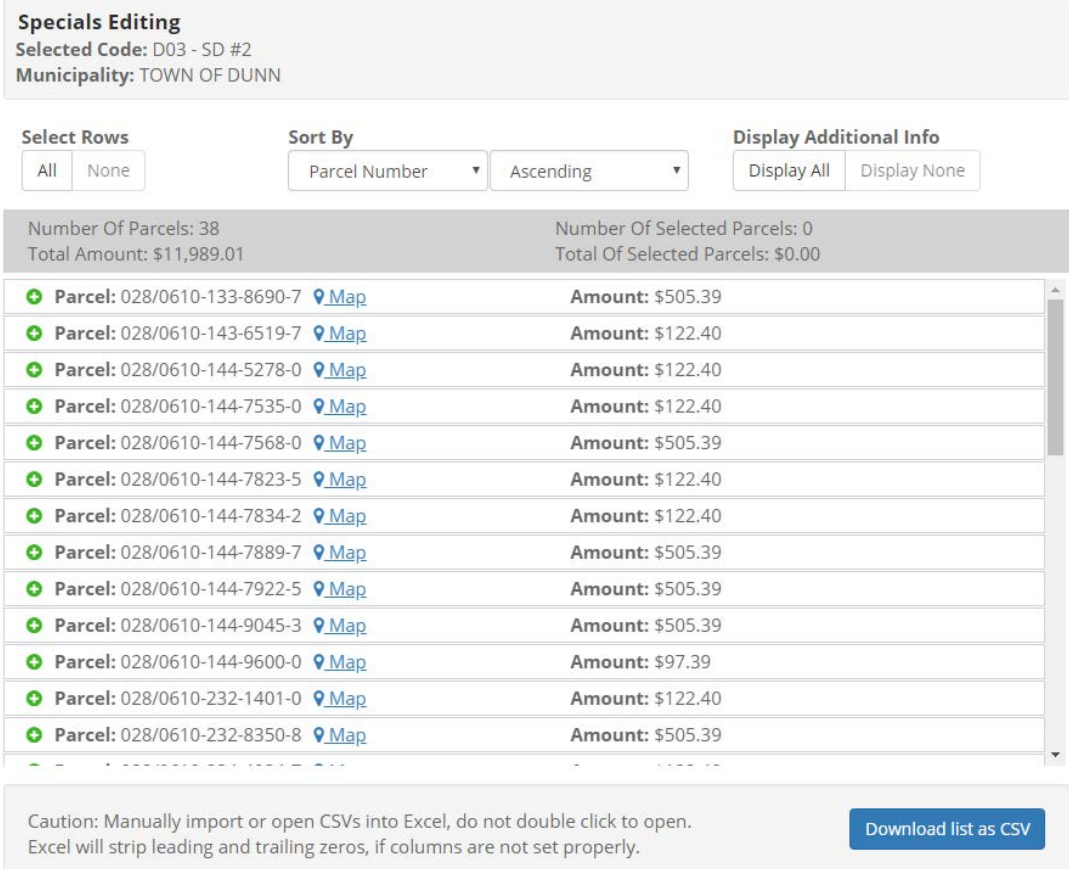

When valid parcels have it will look like the above. A couple of notes:

- All editing, find and replace etc… work based on the SELECTED records in the table above. To perform updates, first make sure the records are selected (to do so, select ALL by the Select Rows near the top or select manually for a partial selection)
- Individual parcels can also be selected/unselected
- Information about the parcel can be viewed by selecting the GREEN + button
- The DCiMap version of the record can be viewed by selecting MAP
- Sorting can be done
- The entire list can be downloaded as CSV
- When records are selected, they will appear orange:

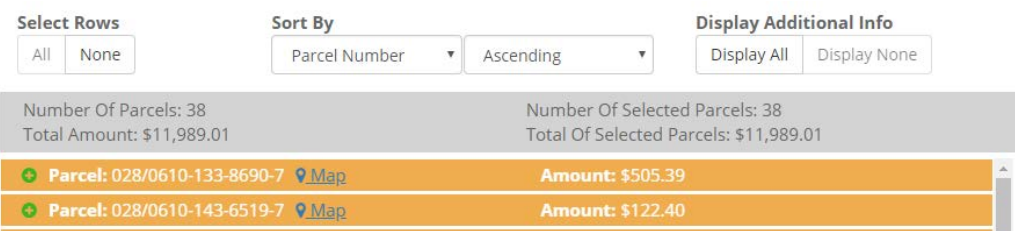

### **SAVING/FINISHING CODE**

- Saving Work will save any progress made on a code. You will be able to exit AccessDane and return later with the update available.
- Finish Code will lock the code and notify the specials administrator that the code has been completed. At this point, nothing has been submitted to Dane County. The Specials Admin will still be able to unlock and make edits to the code.

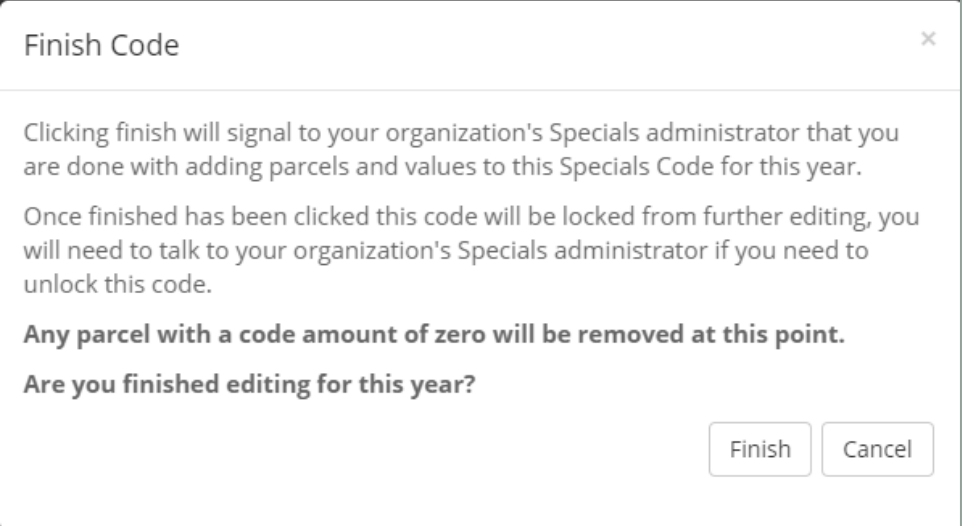

• To the Specials Admin, the code will now appear grayed out. When all special codes have been finished, the Specials Admin will have an option available to Submit Codes to the County:

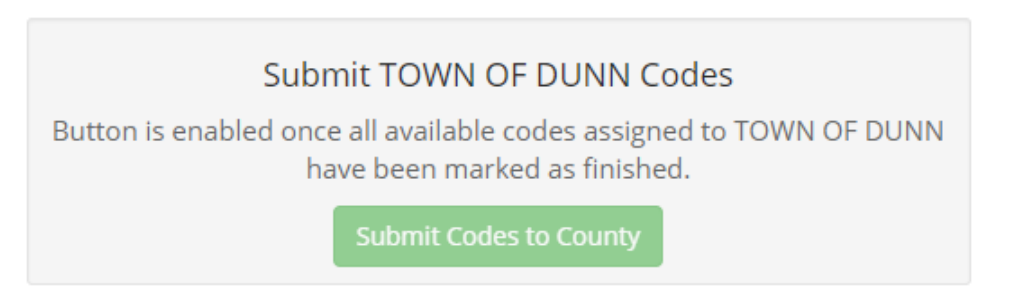

• The specials have now been submitted to the County and an email notification will be sent to the Specials Admin:

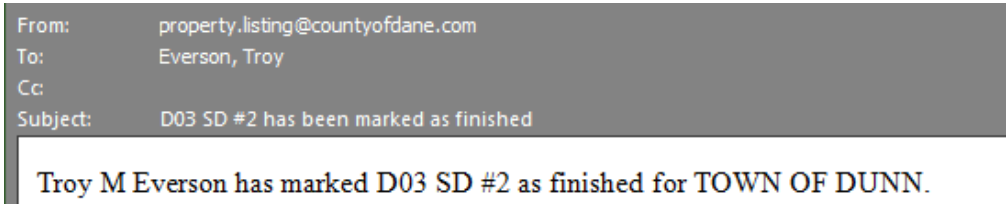